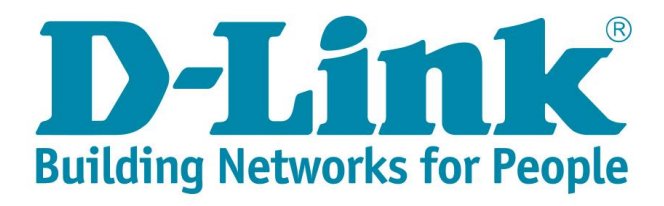

## **DSL-G2562DG Vumatel Fibre Setup with DHCP**

- 1) Make sure your router is connected as per the Quick Installation Guide (QIG) for Fibre service.
- 2) Type in the IP address bar 10.0.0.2 into your web-browser (IE, Chrome, Firefox etc) Click on [Cancel] to cancel the setup wizard

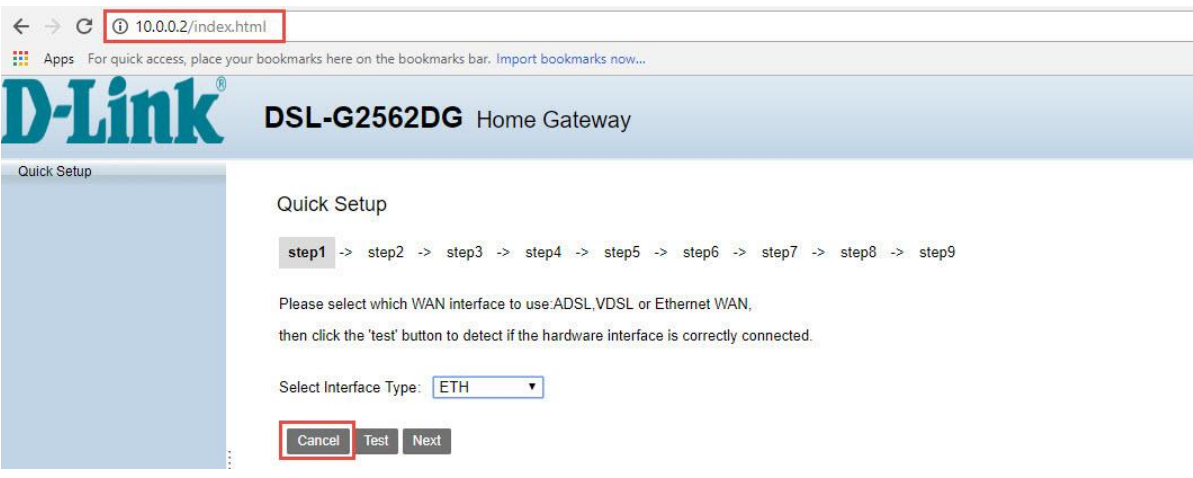

3) Click on [Basic Setup] in the menu on the left Click on [WAN Service] Delete the first 3 profiles (ATM, PTM & PPPoE)

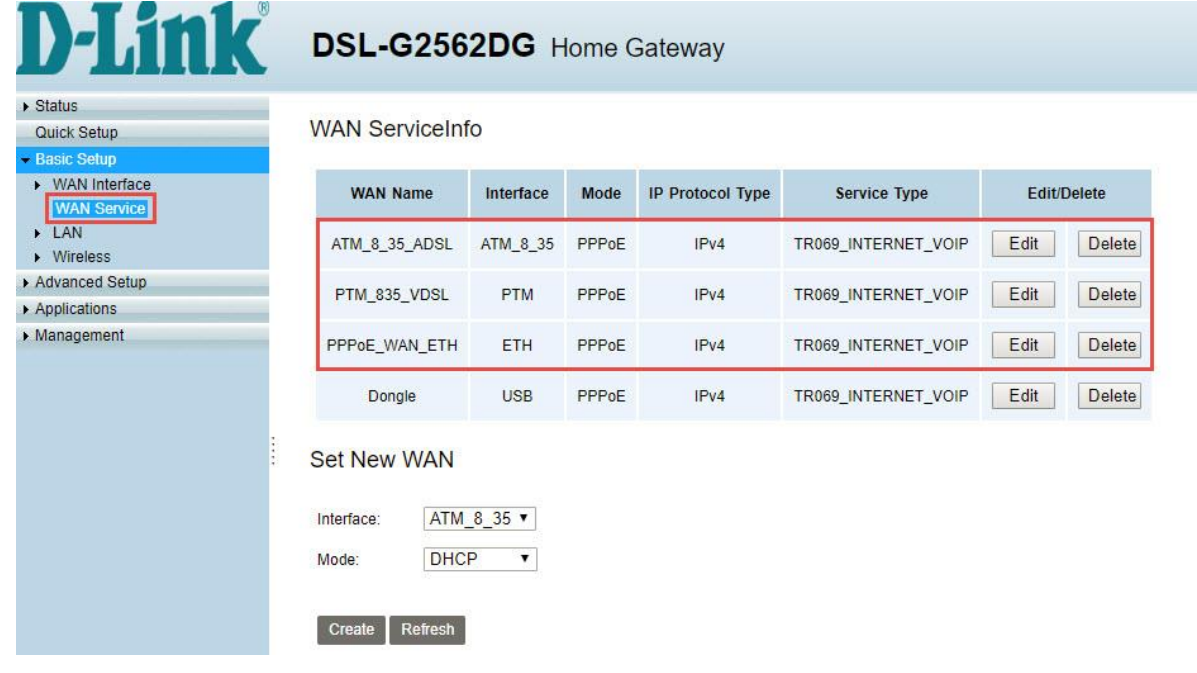

Select [DHCP] from the dropdown next to "Mode" Click on [Create] to setup a new internet profile

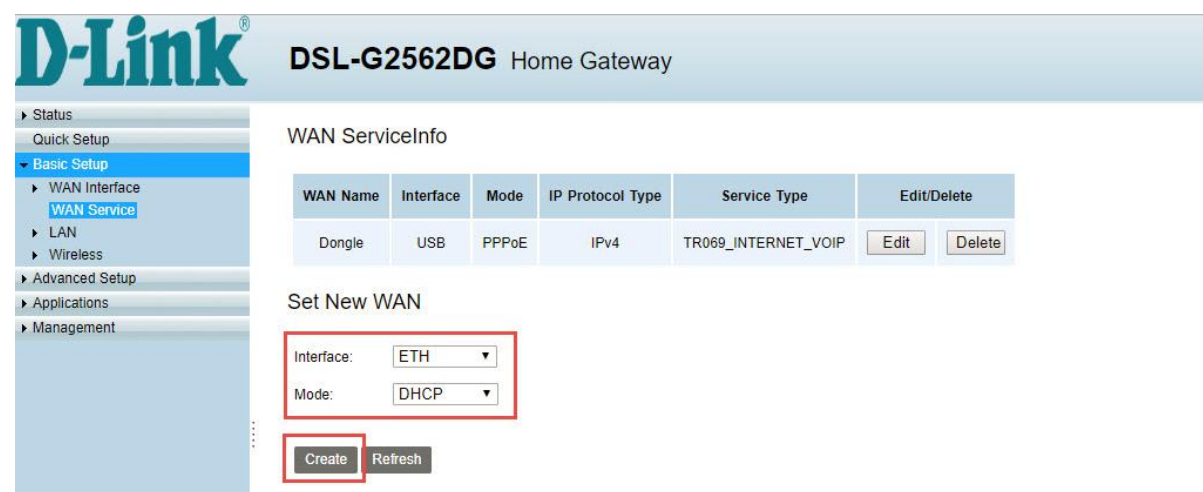

5) Fill in the details as below Click on [Apply] to proceed

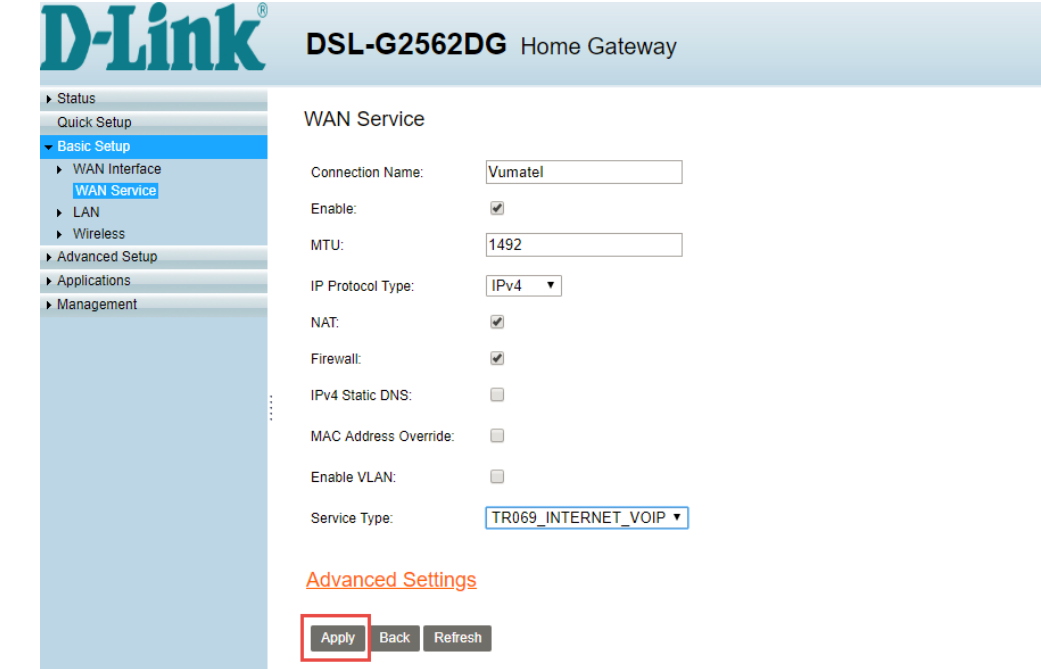

6) Your new Vumatel DHCP profile should now be created and show on the page like this

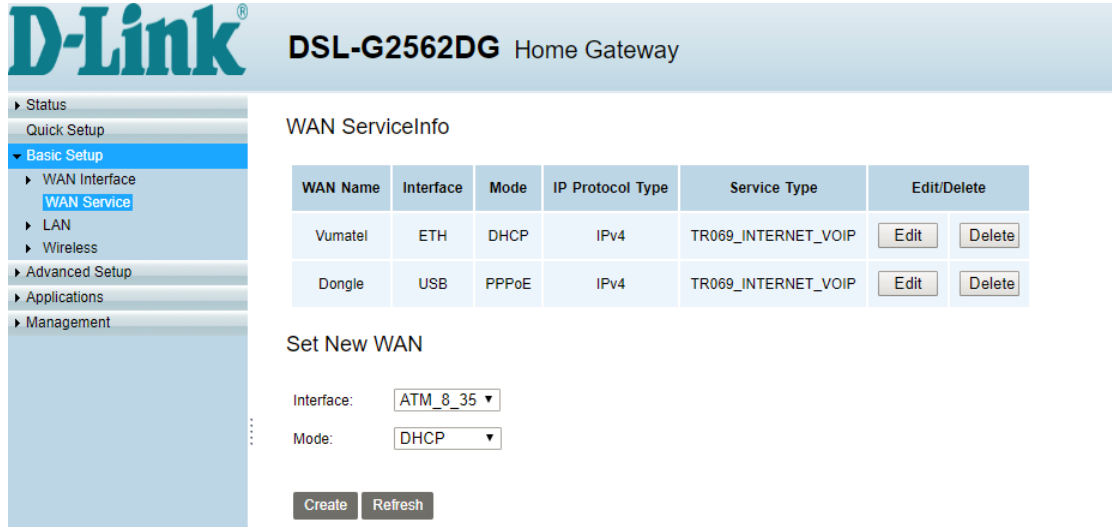

- 7) To check that everything is setup correctly Click on [Status] in the menu on the left. Click on [WAN] & select [Network] Check under [Status] for the Vumatel connection. It should say "Connected"
	- **Note:** If the status says disconnected, please contact Telkom Support and enquire whether the fibre service is active on their side.

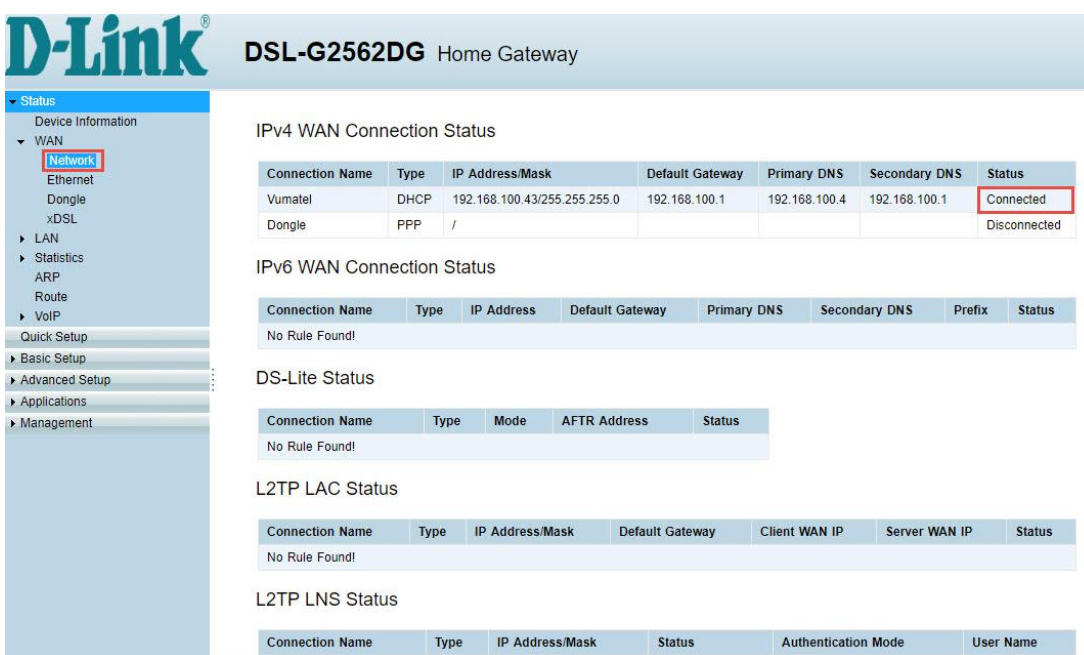

8) For security purposes, it is strongly advised that you change our default modem login password during the first setup.

To change the router login details click on [Management] in the menu In the drop down list click on [Account Management] and then click on [Passwords] Default Old Password: admin Fill in a new password for logging into your router Click on [Apply] to save

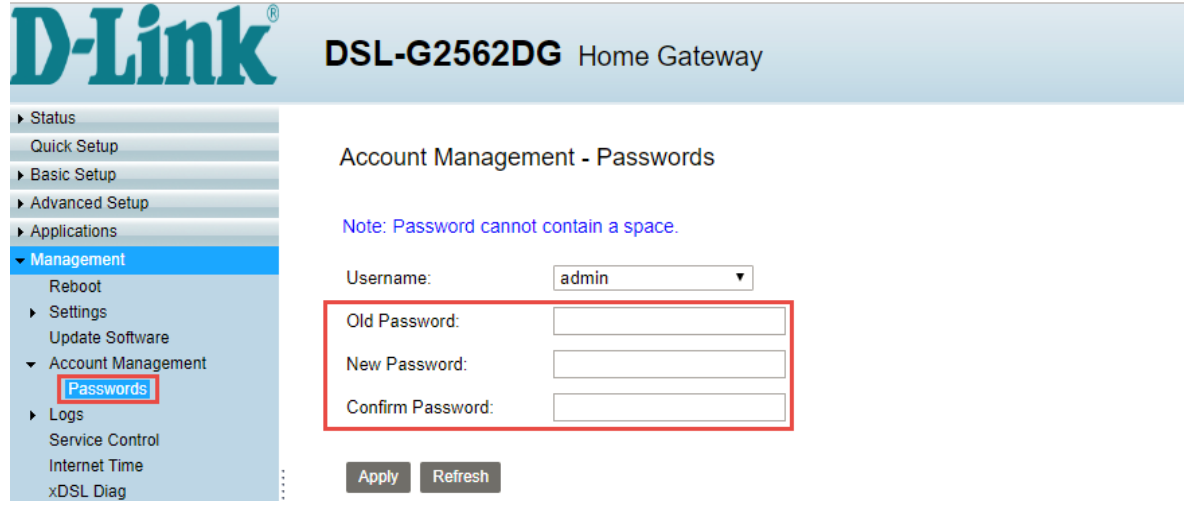

9) D-Link modem comes set with unique default WIFI password on both the 2.4 & 5GHz band for security purposes. The default password can be located on the back of the router.

To change the default password for both bands (minimum of 8 characters) clicking on [Basic Setup] in the menu In the drop down list click on [Wireless] and then click on [Security Setting] Choose [SSID1] to set a unique password (WPA Preshared key) for the 2.4GHz band Choose [SSID5] to set a unique password for the 5GHz band Click on [Apply] to safe

**Note:** Write down the passwords somewhere safe as you will need them to connect to your Wi-Fi

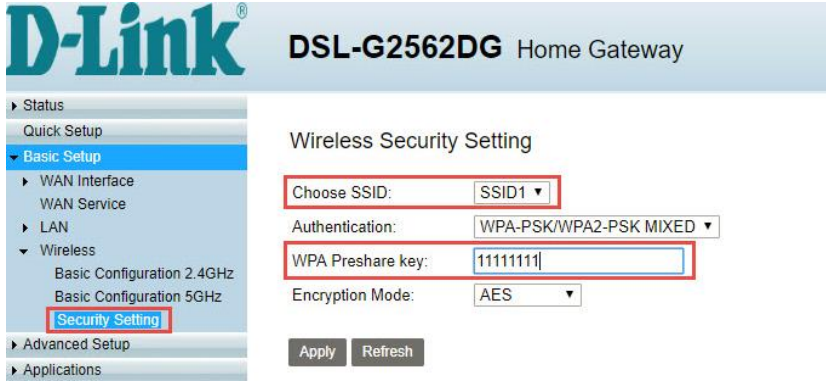

10) To change the name of the 2.4GHz band click on [Basic Setup] in the menu In the drop down list click on [Wireless] and then click on [Basic Configuration 2.4GhHz] Select [SSID1] next to Choose SSID Type a name for the 2.4GHz band in the field next to [SSID] Click [Apply] to save

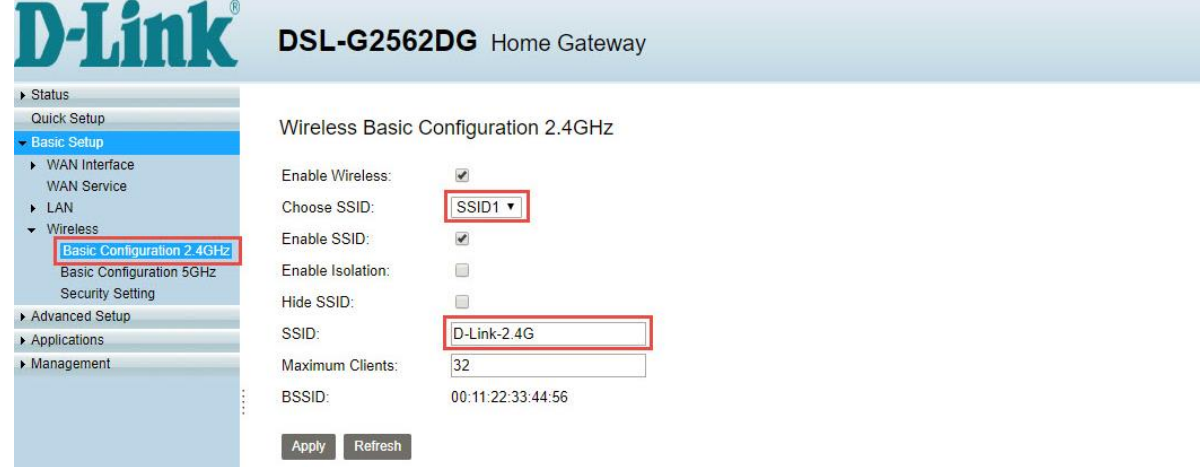

11) To change the name of the 5GHz band click on [Basic Configuration 5GhHz] Select [SSID5] next to Choose SSID Type a name for the 5GHz band in the field next to [SSID] Click [Apply] to save

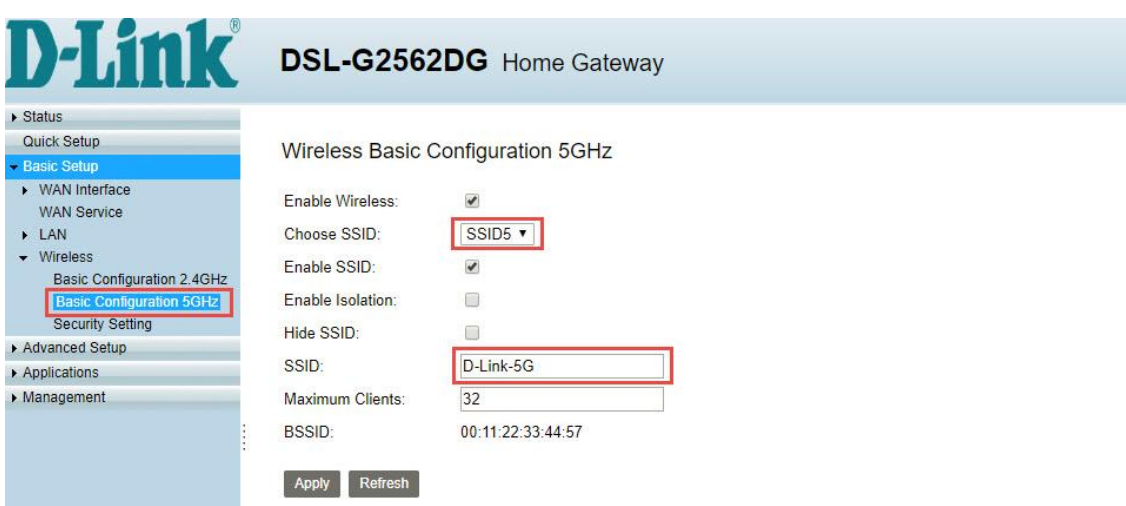